## **Formatting a Drive in the Preferred Macintosh Format**

Strictly speaking, Adobe does not support the use of its software packages when saving to a drive that is not formatted for the current operating system. That is to say, Photoshop on a Mac doesn't really work as well as it should when writing to a drive that is formatted for Windows.

Now, just because the Mac can read your drive doesn't mean the drive is formatted for the Mac. To confirm a drive's format, click on the drive from your Desktop and choose "Get Info" from the Edit menu in the Finder. If you see anything other than "Mac OS Extended" as the format, your drive is not formatted for the Mac.

If you know that you will be using the drive in a Windows PC as well as a Mac, then you can continue using a non-Mac format. However, you may experience lack of performance and/or file corruption if you use the drive as a working space. If you know you will never use the drive in a Windows PC, please consider formatting it for Mac.

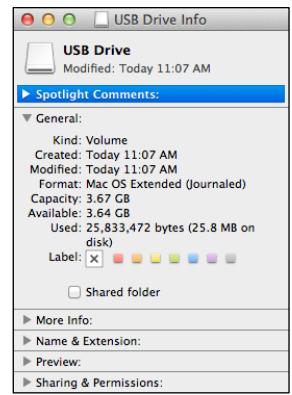

Navigate to the Utilities folder inside the Applications folder of your Macintosh HD. Open the app called "Disk Utility." Once the app opens, select the drive you wish to format at its highest (or device) level ( $\bullet$ ). Click the middle "Partition" button ( $\bullet$ ), choose a "1 Partition" layout ( $\bullet$ ), give your drive a clever name ( $\bullet$ ), and choose "Mac OS Extended (Journaled)" as the format  $(\Theta)$ . Click the Options... button  $(\Theta)$  towards the bottom of the window and select GUID Partition Table  $(\bullet)$  as the scheme. Click OK to leave the Options window and then click Apply  $(\circled{0})$  to format your device. You will lose all data on the drive, so be sure to have a backup of the data ready. See below for illustrated steps.

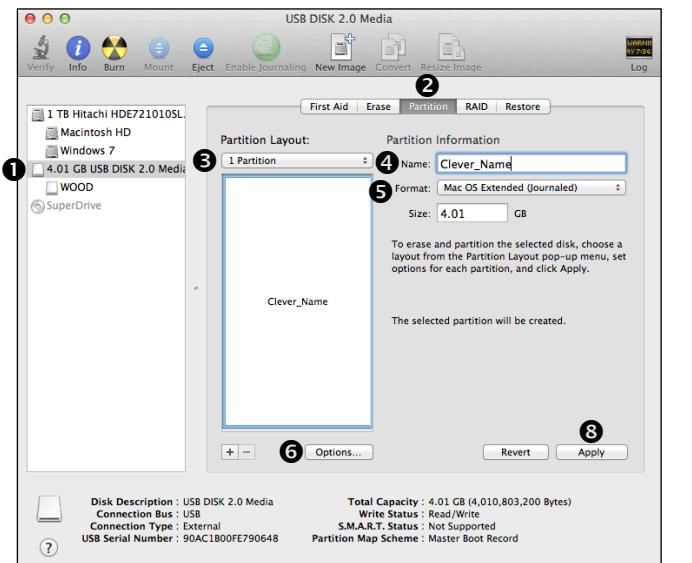

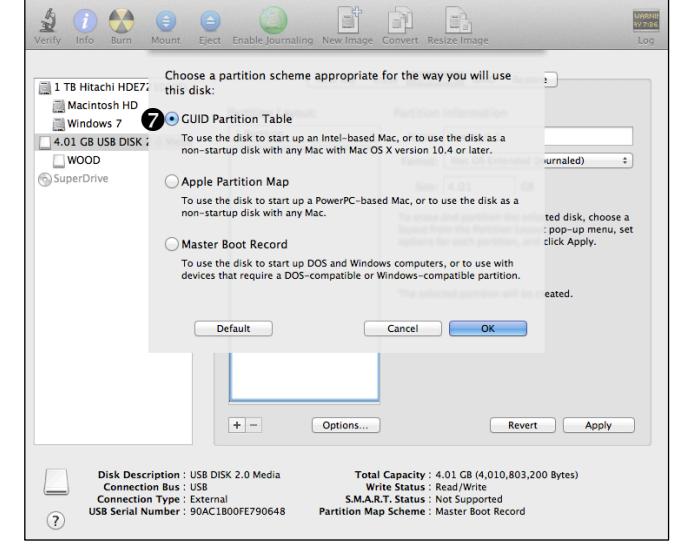

**HCR DISK 2 0 Media**